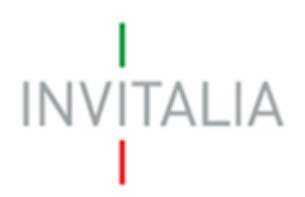

Agenzia nazionale per l'attrazione degli investimenti e lo sviluppo d'impresa SpA

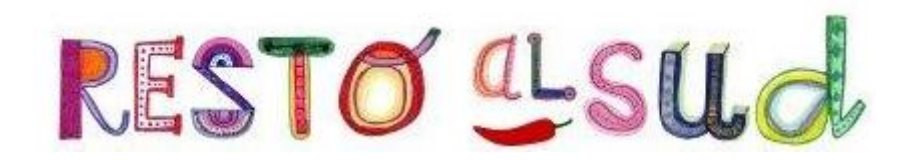

# **MANUALE UTENTE**

*Guida alla gestione richiesta abilitazione operatori*

*V.1.0*

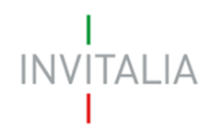

## **Sommario**

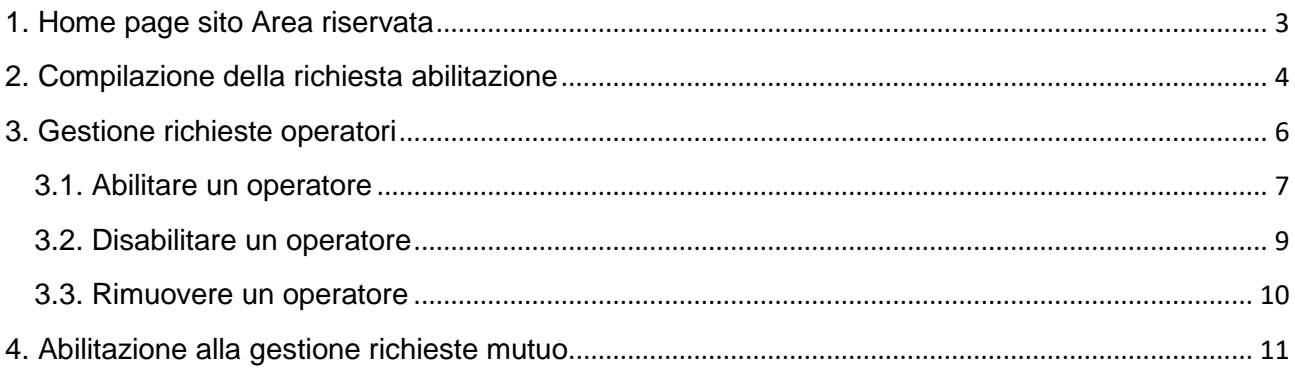

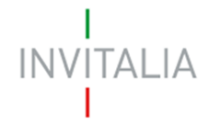

#### <span id="page-2-0"></span>**Accesso alla piattaforma**

#### **1. Home page sito Area riservata**

Dopo aver inserito le credenziali di accesso ricevute via e-mail, l'utente visualizzerà la pagina di atterraggio del sito riservato (Figura 1), dove potrà accedere al sito di Invitalia e modificare la password ricevuta via e-mail al momento della registrazione.

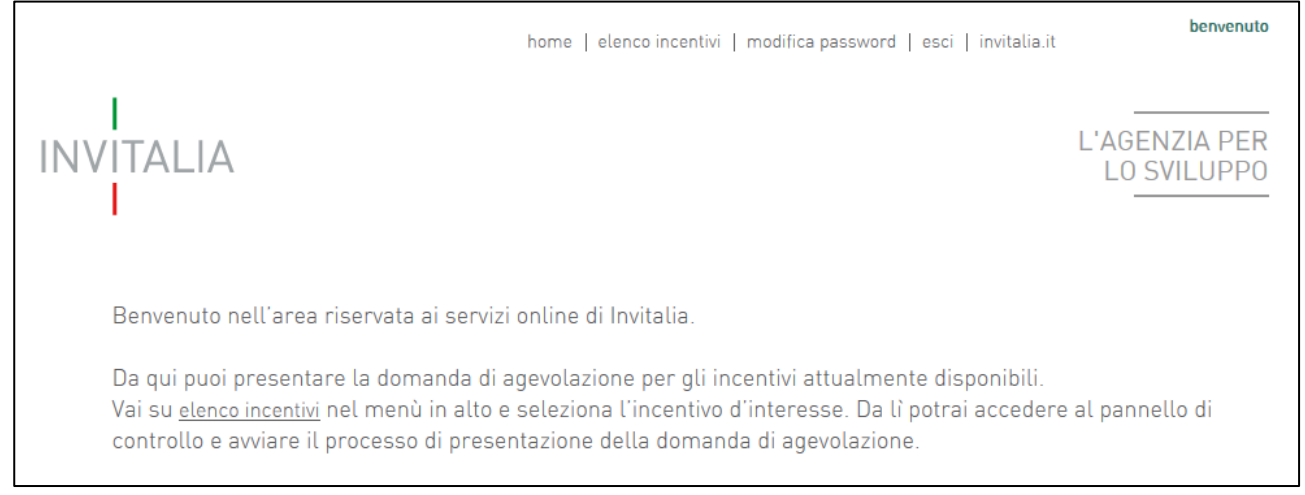

**Figura 1 – Home page sito riservato**

L'utente, cliccando su **elenco incentivi**, visualizzerà le misure attualmente attive sulla piattaforma e il link per l'accesso alla sezione dedicata alle banche per la Misura Resto al Sud (Figura 2).

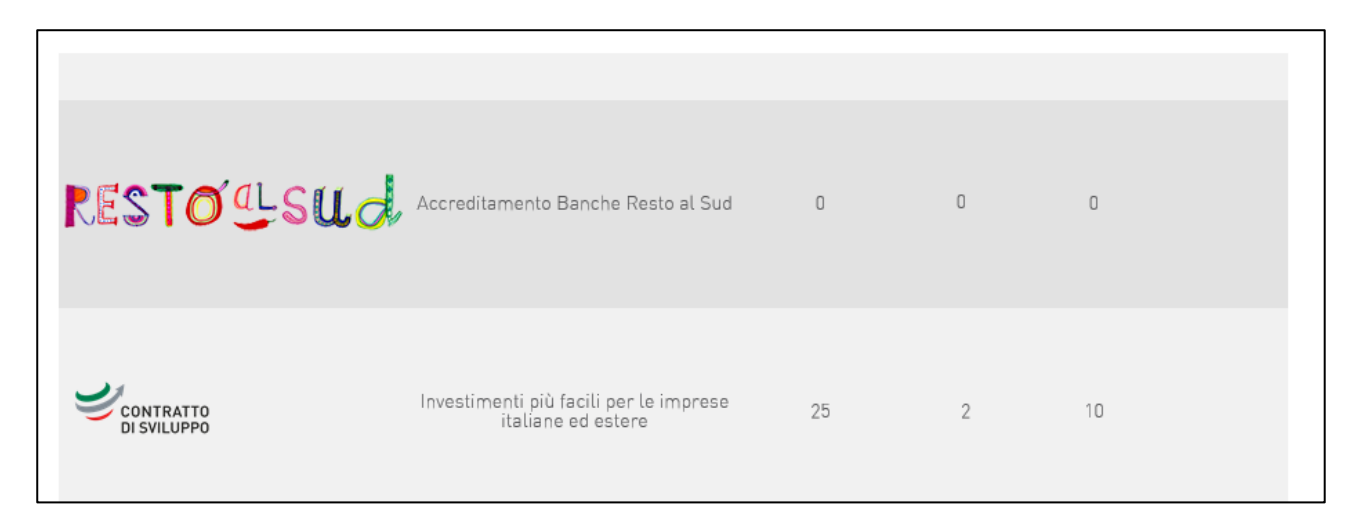

**Figura 2 – Link alla sezione banche** 

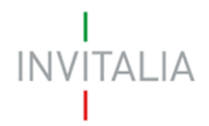

### <span id="page-3-0"></span>**2. Compilazione della richiesta abilitazione**

Dopo aver cliccato sull'icona **Resto al Sud**, l'utente visualizzerà la pagina dove potrà selezionare la sezione per compilare per la **Richiesta di abilitazione** alla propria banca (Figura 3).

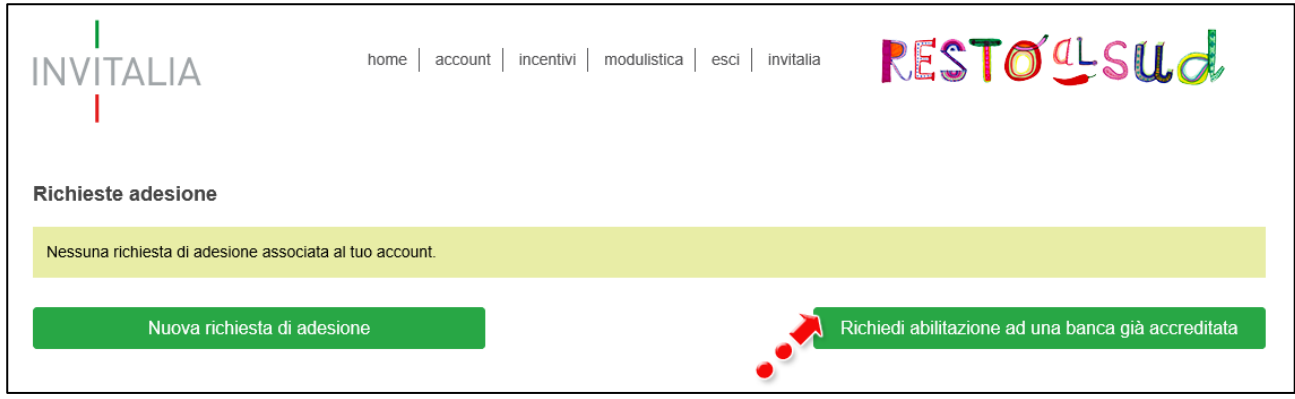

**Figura 3 – Richiesta abilitazione**

Cliccando su **Richiesta di abilitazione**, l'utente visualizza la pagina dove potrà selezionare la banca per cui sta richiedendo l'abilitazione (Figura 4).

Se la banca non è presente nell'elenco, potrebbe essere in corso la procedura di accreditamento da parte di Invitalia, o non è stata ancora presentata la richiesta di adesione.

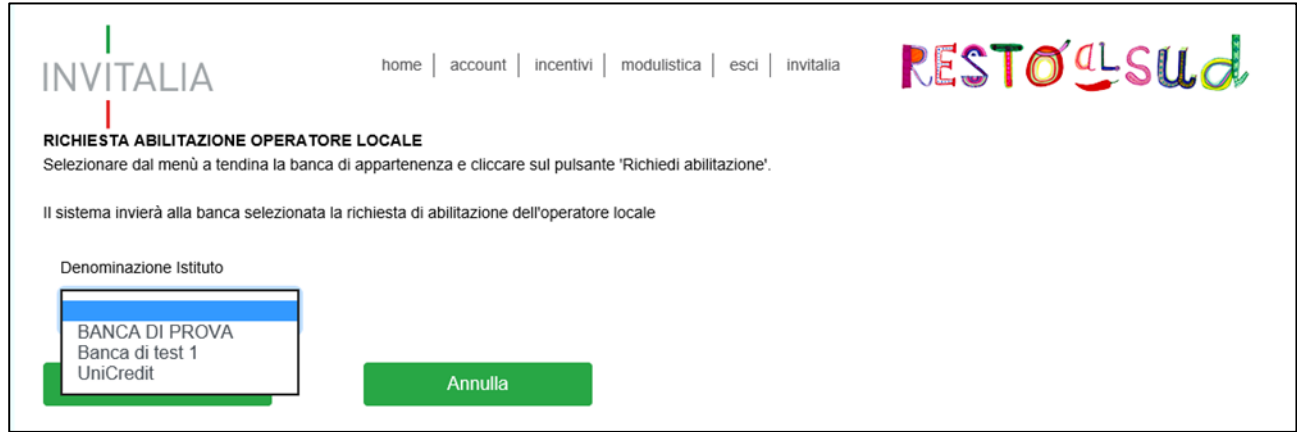

**Figura 4 – Selezione banca**

#### **Ogni utente potrà presentare una sola richiesta di abilitazione.**

Dopo aver selezionato la banca, l'utente dovrà cliccare su **Richiedi abilitazione** (Figura 5).

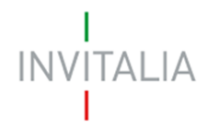

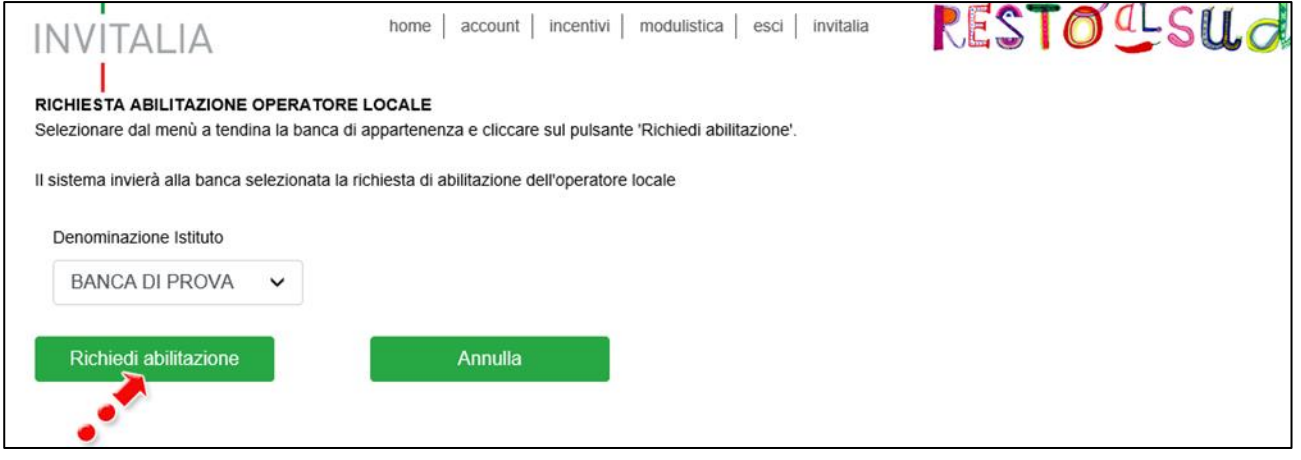

**Figura 5 – Invio richiesta abilitazione**

Dopo l'invio, l'utente visualizzerà un messaggio di conferma dell'invio (Figura 6) e non sarà possibile fare ulteriori richieste.

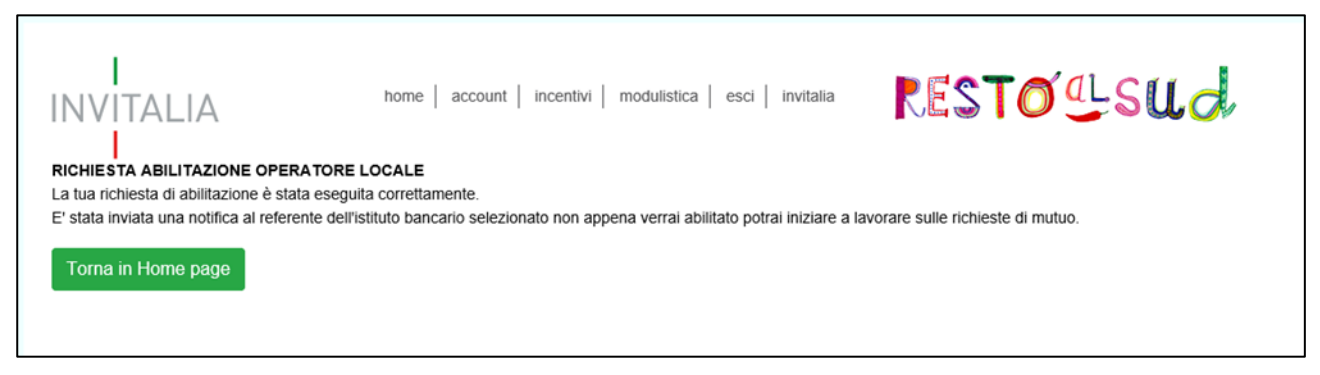

#### **Figura 6 – Messaggio conferma invio**

Fino a quando l'utente "master" non procederà con l'abilitazione, l'operatore non potrà effettuare alcuna operazione sulla piattaforma (Figura 7).

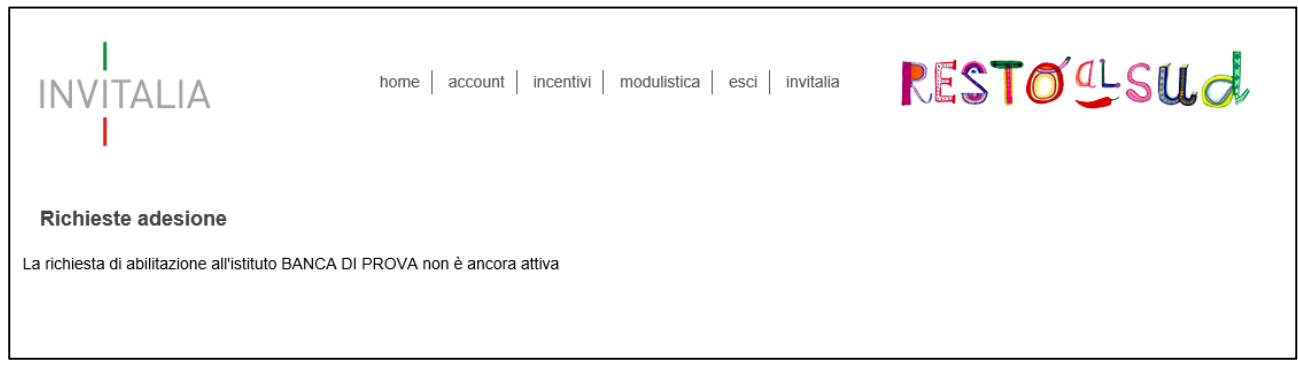

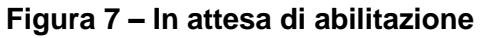

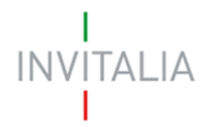

#### <span id="page-5-0"></span>**3. Gestione richieste operatori**

L'utente che ha inserito la richiesta di adesione per la banca, in qualità di utente "master" 1, riceverà una e-mail per ogni richiesta di abilitazione presentata (Figura 8).

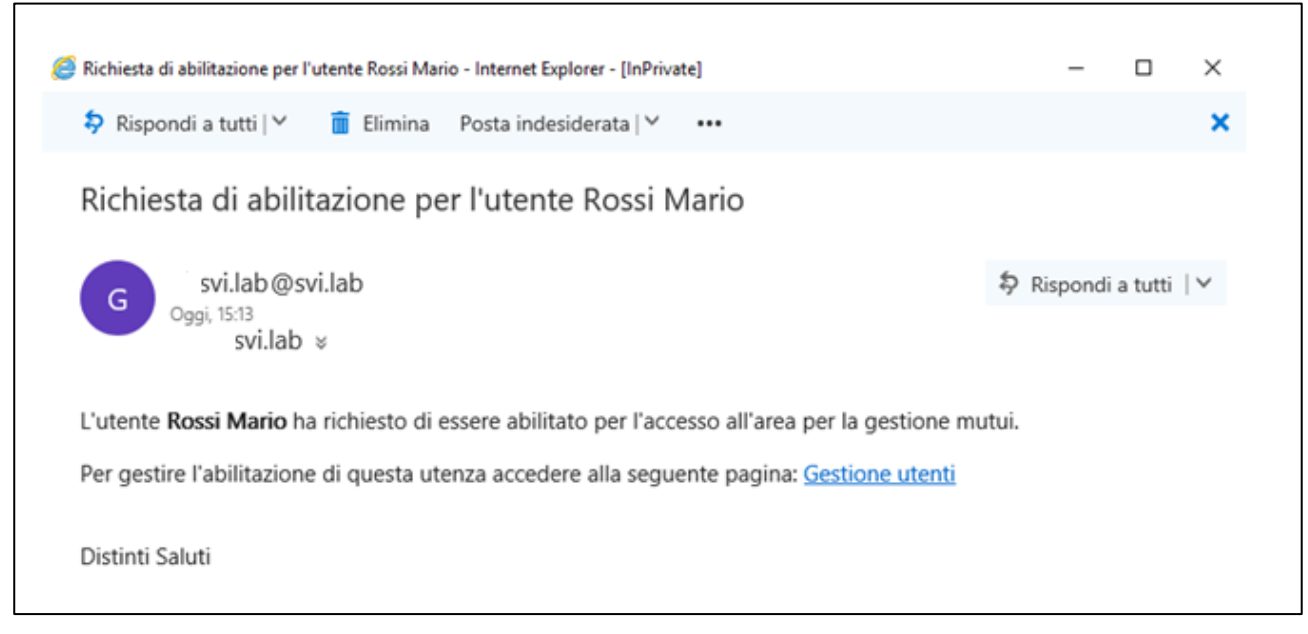

**Figura 8 – Notifica nuova richiesta abilitazione**

Cliccando su **Gestione abilitazioni operatori**, l'utente accede all'area riservata e visualizzerà la richiesta di adesione, e l'elenco delle richieste (Figura 9).

| <b>INVITALIA</b><br><b>Richieste adesione</b> |       |                    | modulistica<br>invitalia<br>incentivi<br>esci<br>home<br>account |                        |             |                         |          | RESTOCLSUd            |                                |                                       |
|-----------------------------------------------|-------|--------------------|------------------------------------------------------------------|------------------------|-------------|-------------------------|----------|-----------------------|--------------------------------|---------------------------------------|
| Denominazione                                 | ABI   | Referente          | Spread                                                           | Data<br>Richiesta      | Stato       | Dettaglio<br>Anagrafica | Allegati | Allegati<br>Invitalia | Gestione<br>Richieste<br>mutuo | Gestione<br>abilitazioni<br>operatori |
| <b>BANCA DI</b><br><b>PROVA</b>               | 98745 | Francesco<br>Totti | 2,00                                                             | 17/08/2018<br>11:35:50 | Accreditata | $\mathscr{P}$           | Ġ        | $\mathbf{0}$          | U                              | <b>SO</b>                             |
|                                               |       |                    |                                                                  |                        |             |                         |          |                       |                                |                                       |

**Figura 9 – Gestione delle richieste**

**<sup>.</sup>** <sup>1</sup> Cfr. *Manuale utente - Guida alla richiesta di adesione alla Convenzione Invitalia - ABI*

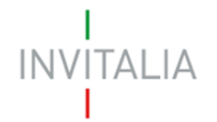

Accedendo alla sezione delle richieste, l'utente visualizzerà anche il suo profilo "master", e non avrà la possibilità di disabilitarlo o rimuoverlo (Figura 10).

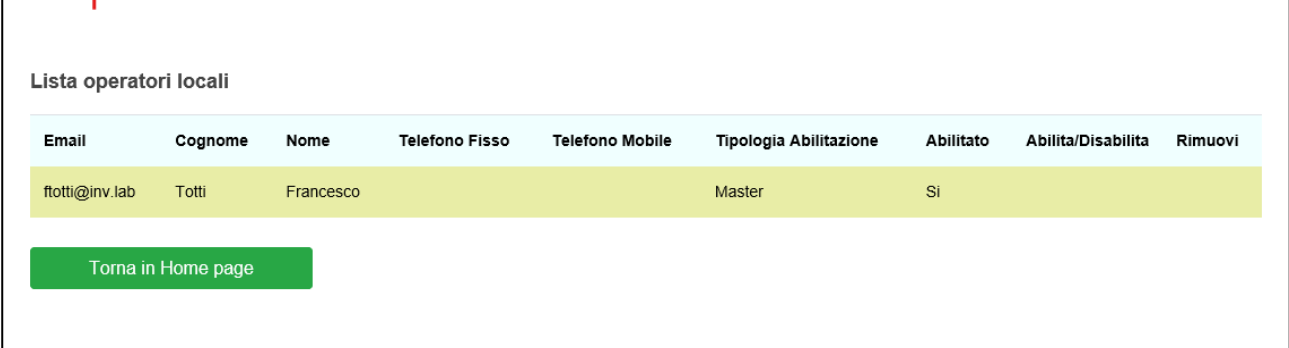

**Figura 10 – Profilo master**

Nella stessa sezione, troverà le richieste fatte dagli operatori delle filiali (Figura 11).

| Lista operatori locali |          |           |                       |                        |                        |           |                          |         |  |
|------------------------|----------|-----------|-----------------------|------------------------|------------------------|-----------|--------------------------|---------|--|
| Email                  | Cognome  | Nome      | <b>Telefono Fisso</b> | <b>Telefono Mobile</b> | Tipologia Abilitazione | Abilitato | Abilita/Disabilita       | Rimuovi |  |
| ftotti@inv.lab         | Totti    | Francesco |                       |                        | Master                 | Si        |                          |         |  |
| fmolinari@inv.lab      | Molinari | Francesco |                       |                        |                        | <b>No</b> | $\overline{\mathcal{L}}$ |         |  |
| Torna in Home page     |          |           |                       |                        |                        |           |                          |         |  |

**Figura 11 – Elenco richieste abilitazioni**

<span id="page-6-0"></span>Per ogni richiesta l'utente "master" avrà a disposizione l'opzione **Abilita/Disabilita** e **Rimuovi**.

#### **3.1. Abilitare un operatore**

In caso di nuova richiesta, cliccando su **Abilita/Disabilita** accanto al nome dell'operatore, l'utente "master" visualizzerà un menù a tendina da cui potrà selezionare il ruolo con cui abilitare l'operatore (Figura 12).

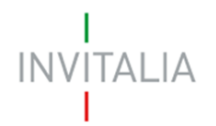

| Email                                          | Cognome  | Nome      | <b>Telefono Fisso</b> | <b>Telefono Mobile</b> | Tipologia Abilitazione | Abilitato | Abilita/Disabilita | Rimuovi    |
|------------------------------------------------|----------|-----------|-----------------------|------------------------|------------------------|-----------|--------------------|------------|
| apirlo@inv.lab                                 | Pirlo    | Andrea    |                       |                        |                        | <b>No</b> | $\mathbf{S}$       | $[\times]$ |
| ftotti@inv.lab                                 | Totti    | Francesco |                       |                        | Master                 | Si        |                    |            |
| fmolinari@inv.lab                              | Molinari | Francesco |                       |                        | Operatore              | Si        | $\clubsuit$        | $[\times]$ |
| Torna in Home page                             |          |           |                       |                        |                        |           |                    |            |
| Seleziona il ruolo per l'utente apirlo@inv.lab |          |           |                       |                        |                        |           |                    |            |
| Master<br>Operatore                            |          |           |                       |                        |                        |           |                    |            |
| Abilita                                        |          |           | Annulla               |                        |                        |           |                    |            |

**Figura 12 – Ruolo abilitazione operatore**

Dopo aver selezionato il ruolo (nel nostro esempio Master), l'utente dovrà cliccare su **Abilita** (Figura 13).

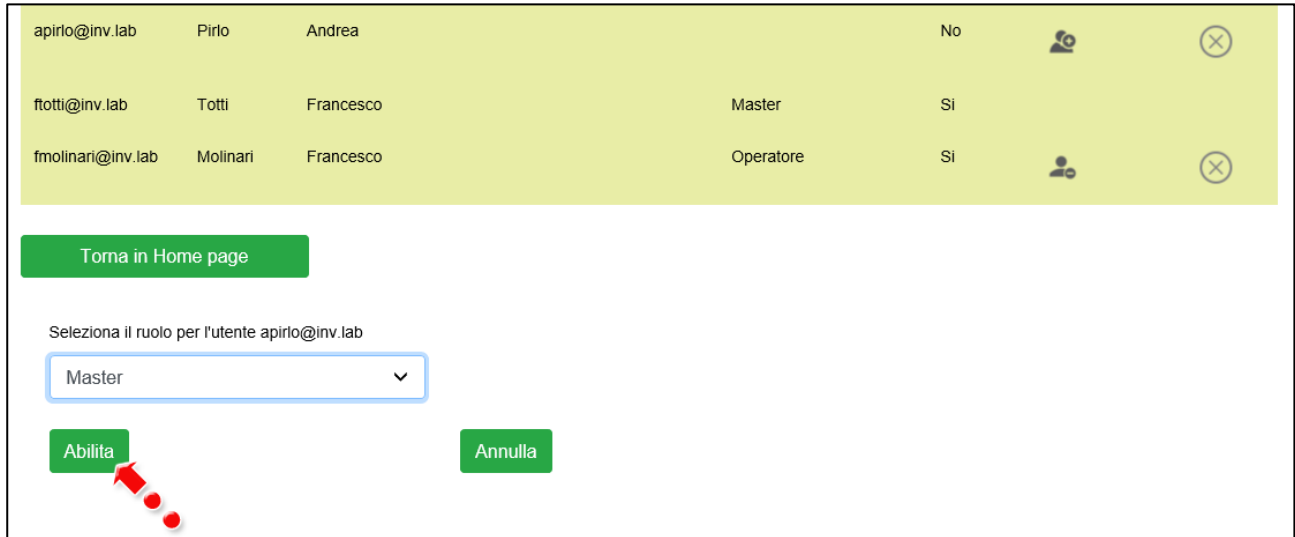

**Figura 13 – Abilitazione operatore**

Dopo l'abilitazione, l'utente "master" visualizzerà nuovamente l'elenco degli operatori, e accanto a ciascuno di essi il ruolo (Master o Operatore) e il campo **Abilitato** valorizzato con **SI** (Figura 14).

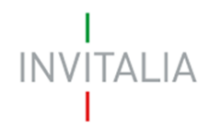

| Email              | Cognome  | Nome      | <b>Telefono Fisso</b> | <b>Telefono Mobile</b> | Tipologia Abilitazione | Abilitato | Abilita/Disabilita | Rimuovi    |
|--------------------|----------|-----------|-----------------------|------------------------|------------------------|-----------|--------------------|------------|
| apirlo@inv.lab     | Pirlo    | Andrea    |                       |                        | Master                 | Si        | $\frac{9}{40}$     | $(\times)$ |
| ftotti@inv.lab     | Totti    | Francesco |                       |                        | Master                 | Si        |                    |            |
| fmolinari@inv.lab  | Molinari | Francesco |                       | ⊸⊾                     | Operatore              | Si        | $\frac{1}{2}$      | $(\times)$ |
| Torna in Home page |          |           |                       |                        |                        |           |                    |            |

**Figura 14 – Operatori abilitati**

#### <span id="page-8-0"></span>**3.2. Disabilitare un operatore**

Nel caso si renda necessario disabilitare un operatore precedentemente abilitato, basterà cliccare su **Abilita/Disabilita**: l'utente "master" visualizzerà un pop-up (Figura 15) e cliccando su **OK** l'operatore risulterà non abilitato (Figura 16).

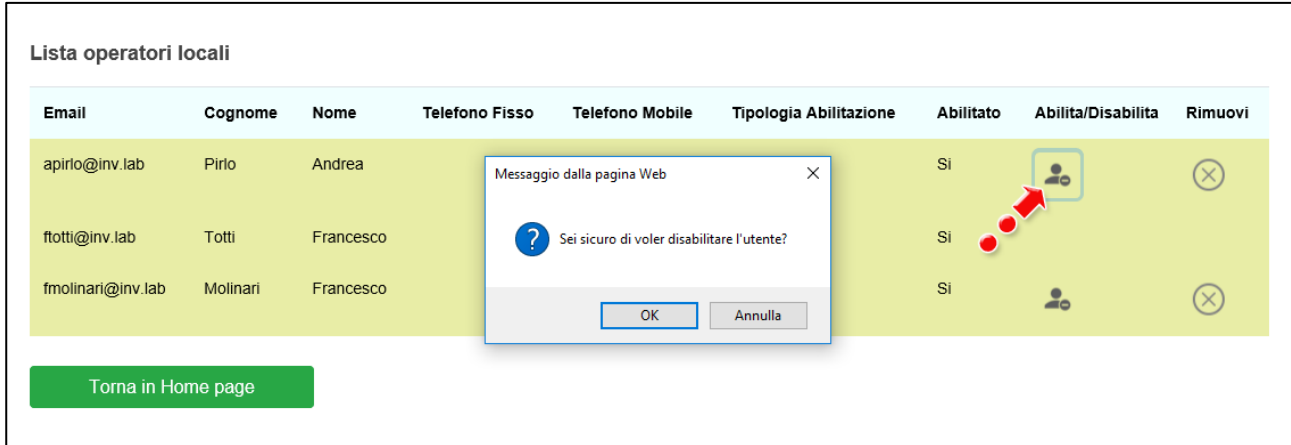

**Figura 15 – Conferma disabilitazione operatore**

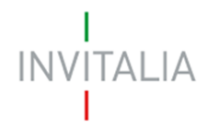

| Email              | Cognome  | Nome      | <b>Telefono Fisso</b> | <b>Telefono Mobile</b> | Tipologia Abilitazione | Abilitato | Abilita/Disabilita | Rimuovi |
|--------------------|----------|-----------|-----------------------|------------------------|------------------------|-----------|--------------------|---------|
| apirlo@inv.lab     | Pirlo    | Andrea    |                       |                        |                        | No        | Lo                 | ×       |
| ftotti@inv.lab     | Totti    | Francesco |                       |                        | Master                 | Si        |                    |         |
| fmolinari@inv.lab  | Molinari | Francesco |                       |                        | Operatore              | Si        | $\frac{2}{10}$     |         |
| Torna in Home page |          |           |                       |                        |                        |           |                    |         |

**Figura 16 – Operatore non abilitato**

#### <span id="page-9-0"></span>**3.3. Rimuovere un operatore**

L'utente "master" può rimuovere un operatore, anche non ancora abilitato, cliccando su **Rimuovi**. Anche in questo caso visualizzerà un pop-up e cliccando su OK (figura 17), l'operatore non sarà più presente nella lista (Figura 18).

| Lista operatori locali |          |           |                       |                                         |                        |           |                    |            |
|------------------------|----------|-----------|-----------------------|-----------------------------------------|------------------------|-----------|--------------------|------------|
| Email                  | Cognome  | Nome      | <b>Telefono Fisso</b> | <b>Telefono Mobile</b>                  | Tipologia Abilitazione | Abilitato | Abilita/Disabilita | Rimuovi    |
| apirlo@inv.lab         | Pirlo    | Andrea    |                       | Messaggio dalla pagina Web              | ×                      | <b>No</b> | Lo                 | $(\times)$ |
| ftotti@inv.lab         | Totti    | Francesco |                       | Sei sicuro di voler rimuovere l'utente? |                        | Si        |                    |            |
| fmolinari@inv.lab      | Molinari | Francesco |                       | OK                                      | Annulla                | Si        | $\frac{2}{10}$     | $\times$   |

**Figura 17 – Conferma rimozione operatore**

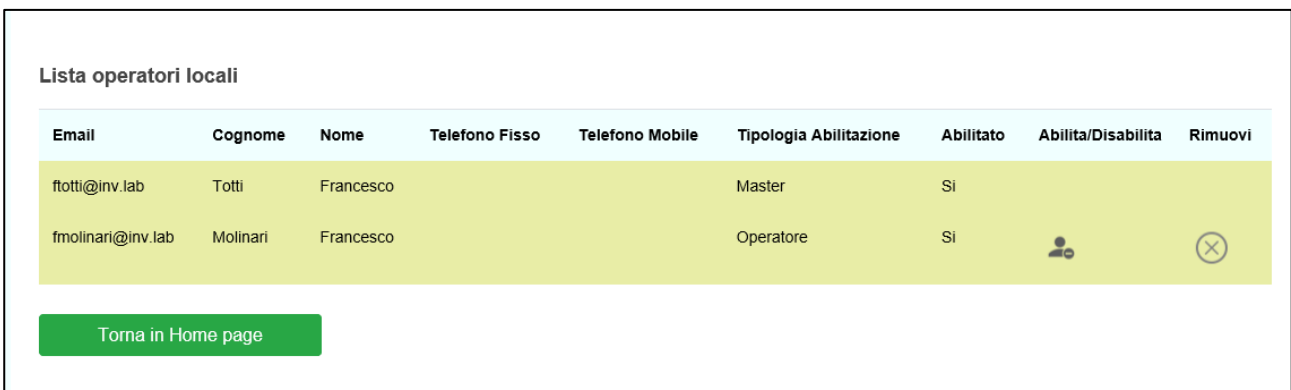

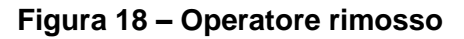

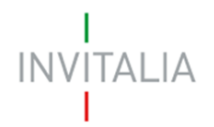

L'operatore rimosso, accedendo alla piattaforma, potrà compilare una nuova richiesta di abilitazione (Figura 19).

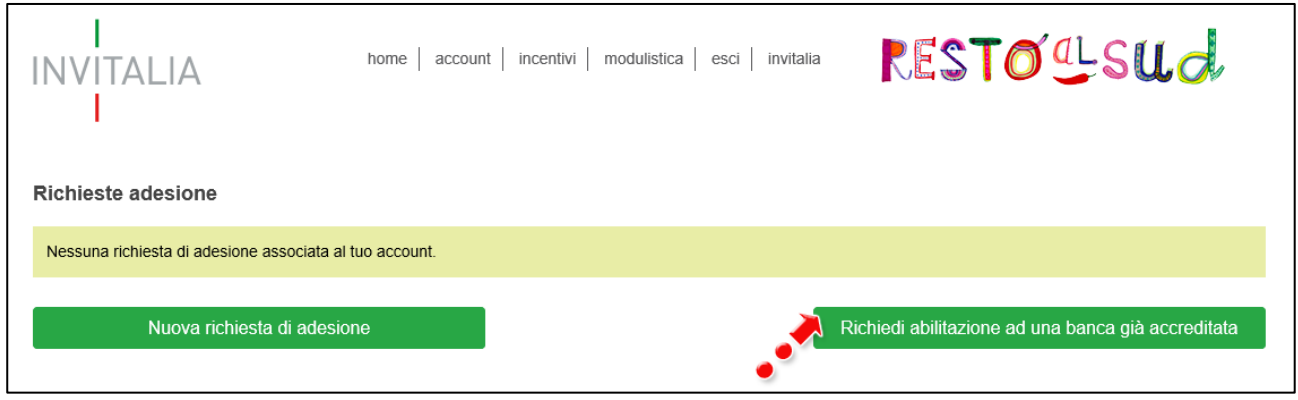

**Figura 19 – Richiesta abilitazione**

#### <span id="page-10-0"></span>**4. Abilitazione alla gestione richieste mutuo**

L'operatore, rientrando sulla piattaforma dopo l'abilitazione, visualizzerà la sua richiesta nello stato Accreditata, e saranno visibili anche le informazioni relative alla propria banca (Figura 20).

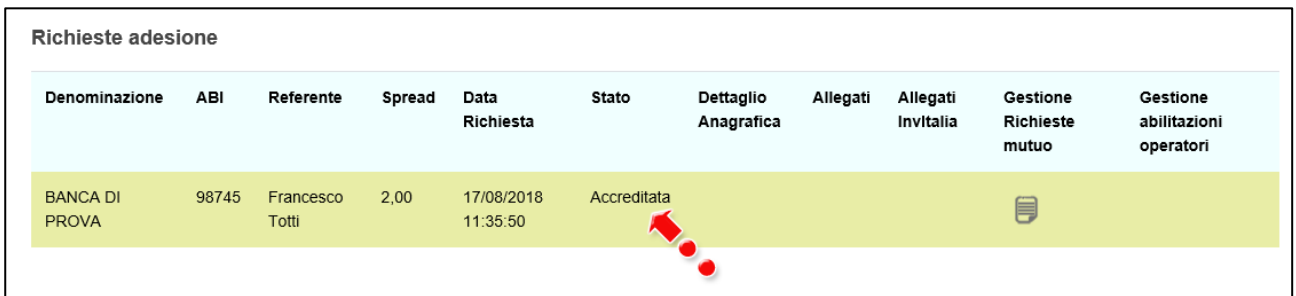

**Figura 20 – Richiesta approvata**

Cliccando su **Gestione richieste mutuo** potrà visualizzare e prendere in carico le richieste presentate dai proponenti per la Misura Resto al Sud<sup>2</sup> (Figura 21).

**<sup>.</sup>** <sup>2</sup> Cfr. *Manuale utente – Guida alla gestione richieste mutuo*

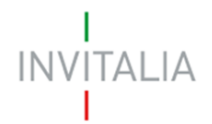

| Richieste adesione              |       |                    |        |                        |             |                         |          |                       |                                |                                       |
|---------------------------------|-------|--------------------|--------|------------------------|-------------|-------------------------|----------|-----------------------|--------------------------------|---------------------------------------|
| Denominazione                   | ABI   | Referente          | Spread | Data<br>Richiesta      | Stato       | Dettaglio<br>Anagrafica | Allegati | Allegati<br>Invitalia | Gestione<br>Richieste<br>mutuo | Gestione<br>abilitazioni<br>operatori |
| <b>BANCA DI</b><br><b>PROVA</b> | 98745 | Francesco<br>Totti | 2,00   | 17/08/2018<br>11:35:50 | Accreditata |                         |          |                       | 目                              |                                       |
|                                 |       |                    |        |                        |             |                         |          |                       |                                |                                       |

**Figura 21 – Gestione richieste mutuo operatore**

La stessa funzionalità sarà disponibile per gli utenti "master" (Figura 22).

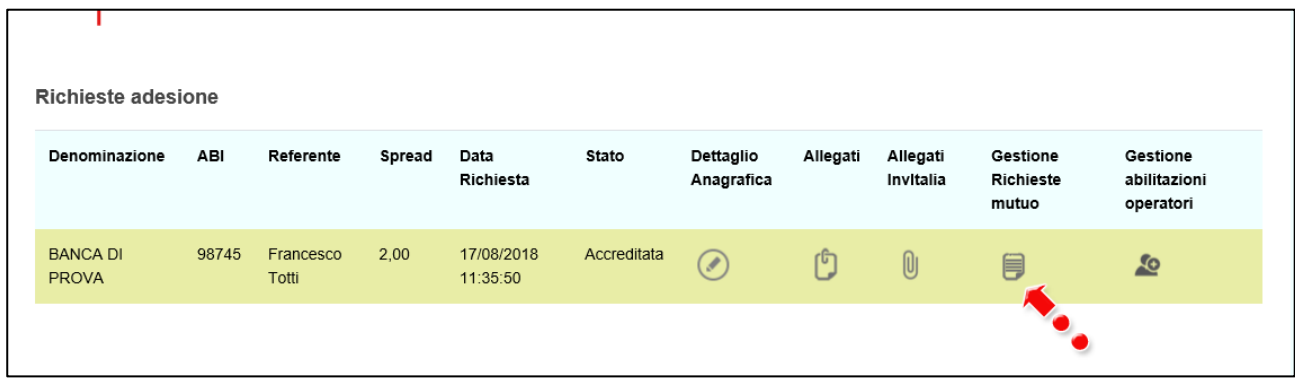

**Figura 22 – Gestione richieste mutuo "master"**